## **Telehealth Visit Instructions**

If you're accessing the telehealth platform via a **computer/ desktop computer**:

1. **At your appointment time**, one of our staff members will call you to get you checked in for your appointment.

2. **At your appointment time**, please click on the link below to access the telehealth platform:

## *<https://therecoveryplatform.zoom.us/j/5194898767>*

(If you're unable to click the link, please copy and paste it into any internet browser)

3. Once you click on the link. You will be brought inside the platform. The screen you see should look like this:

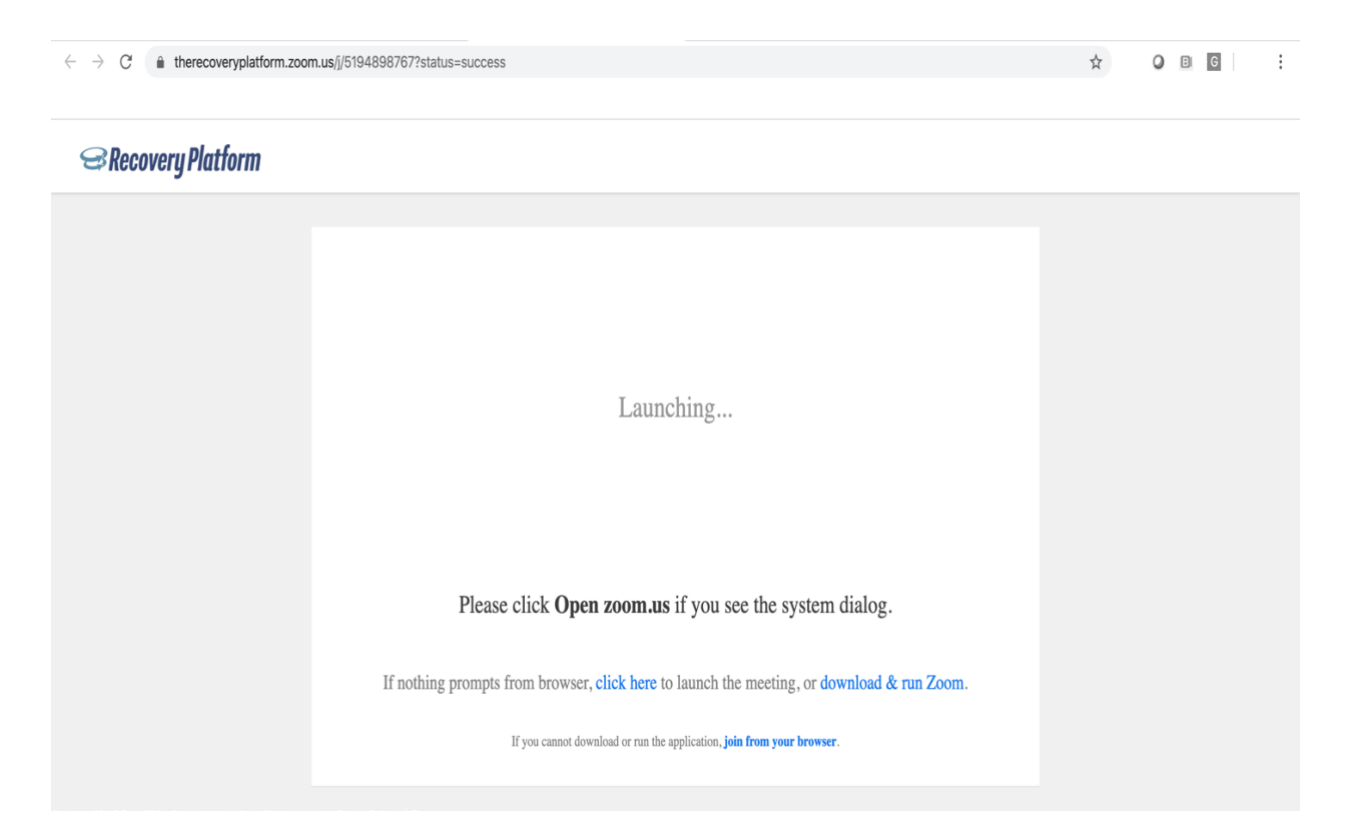

4. Please select the **"join from your browser"** option if the platform is taking too long to launch.

You can find that option here on your screen:

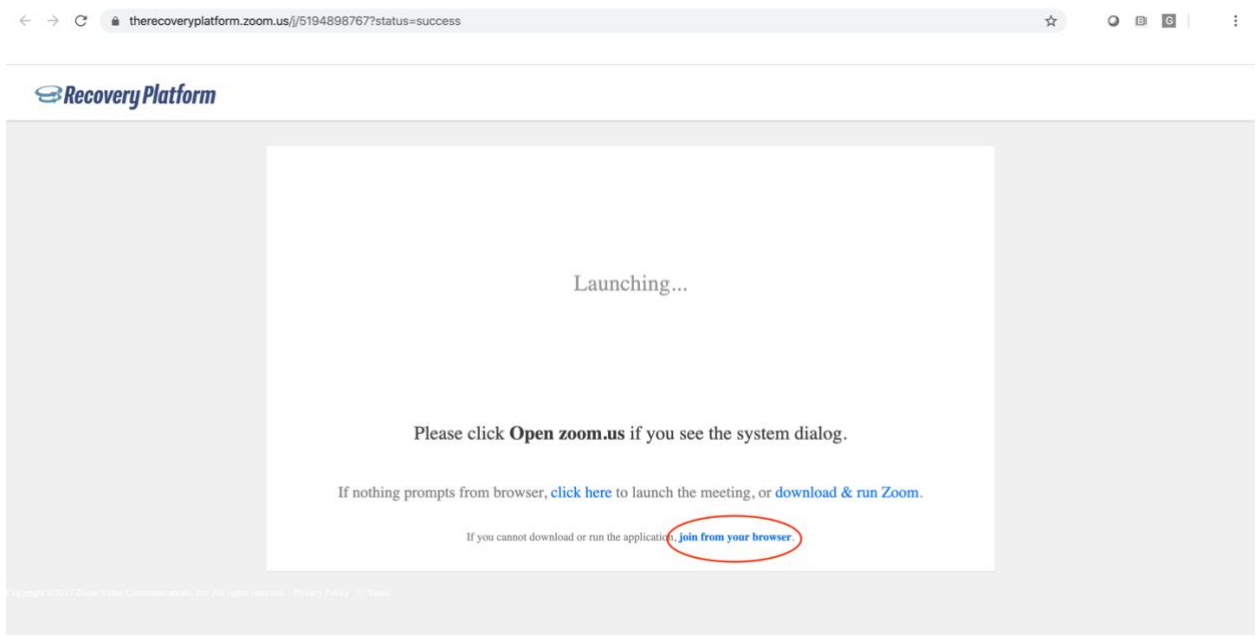

5. Next, you will be brought to a screen that asks you to enter your name. Please type your name into the section that says, **"Your Name"**

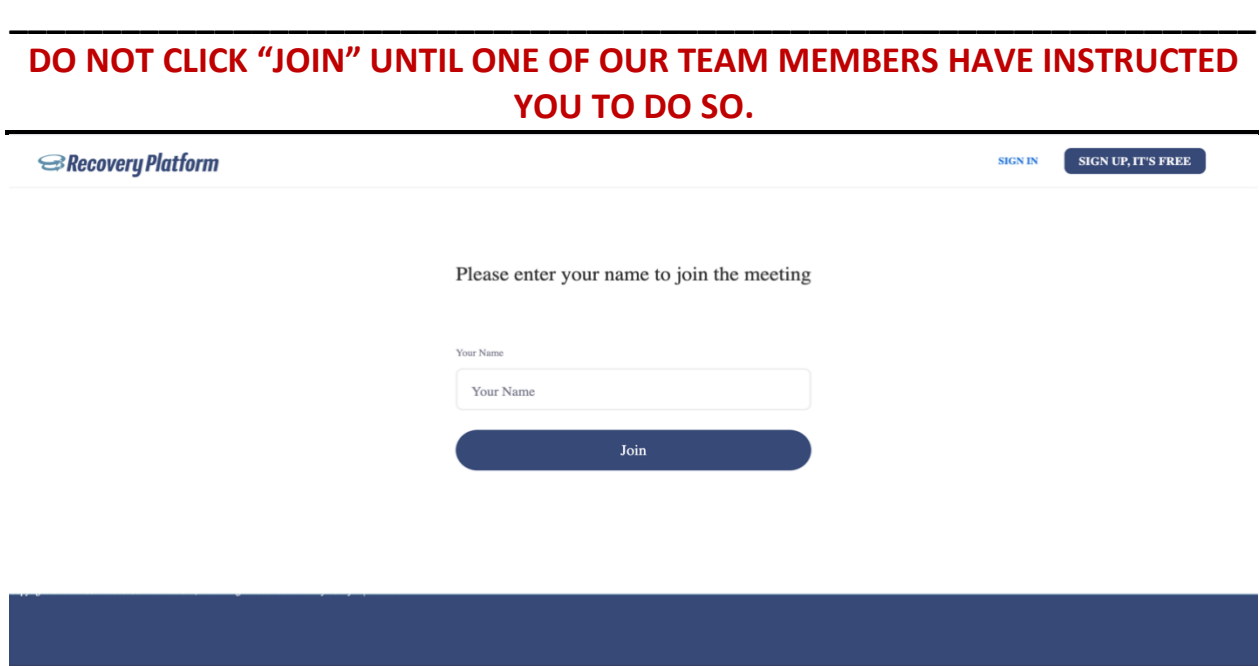

6. Once you have been asked by one of our staff members to join the telehealth visit platform, one of our staff members will grant you access to begin your telehealth visit.

Your screen should look like this:

Participant ID Conference ID Please wait, the meeting host will let you in soon. karen smith's Personal Meeting Room

*If you have any questions or concerns prior to your visit, please do not hesitate to contact the office at (910) 904-1695.*